## **Operazioni preliminari: creare una cartella in Documenti**

1. Fare clic in successione su **Start (cerchio con il logo Microsoft in basso a sinistra)**,

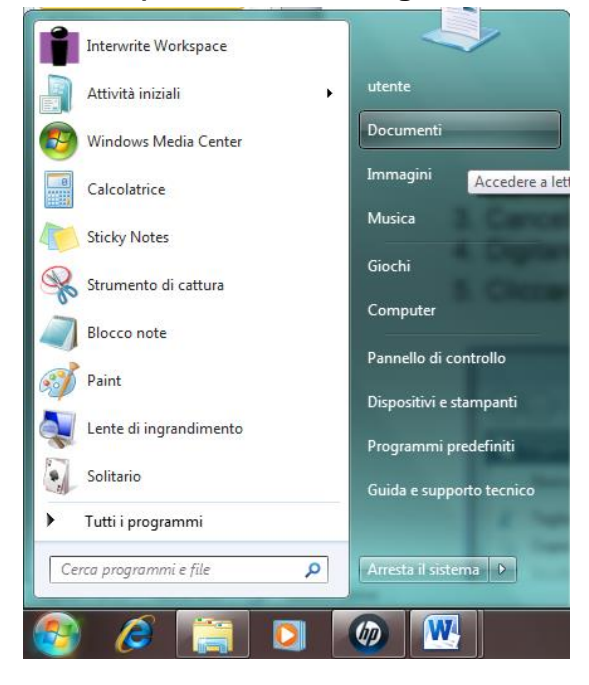

#### **Documenti**.

- 2. Cliccare su **Nuova cartella** comparirà una cartella con la scritta **Nuova cartella**  evidenziata in blu.
- 3. Cancellare la scritta **Nuova Cartella** premendo il tasto del ritorno unitario.
- 4. Digitare il proprio nome e poi premere **Invio.**
- 5. Cliccare sul pulsante con la **x**, in alto a destra, **Chiudi**.

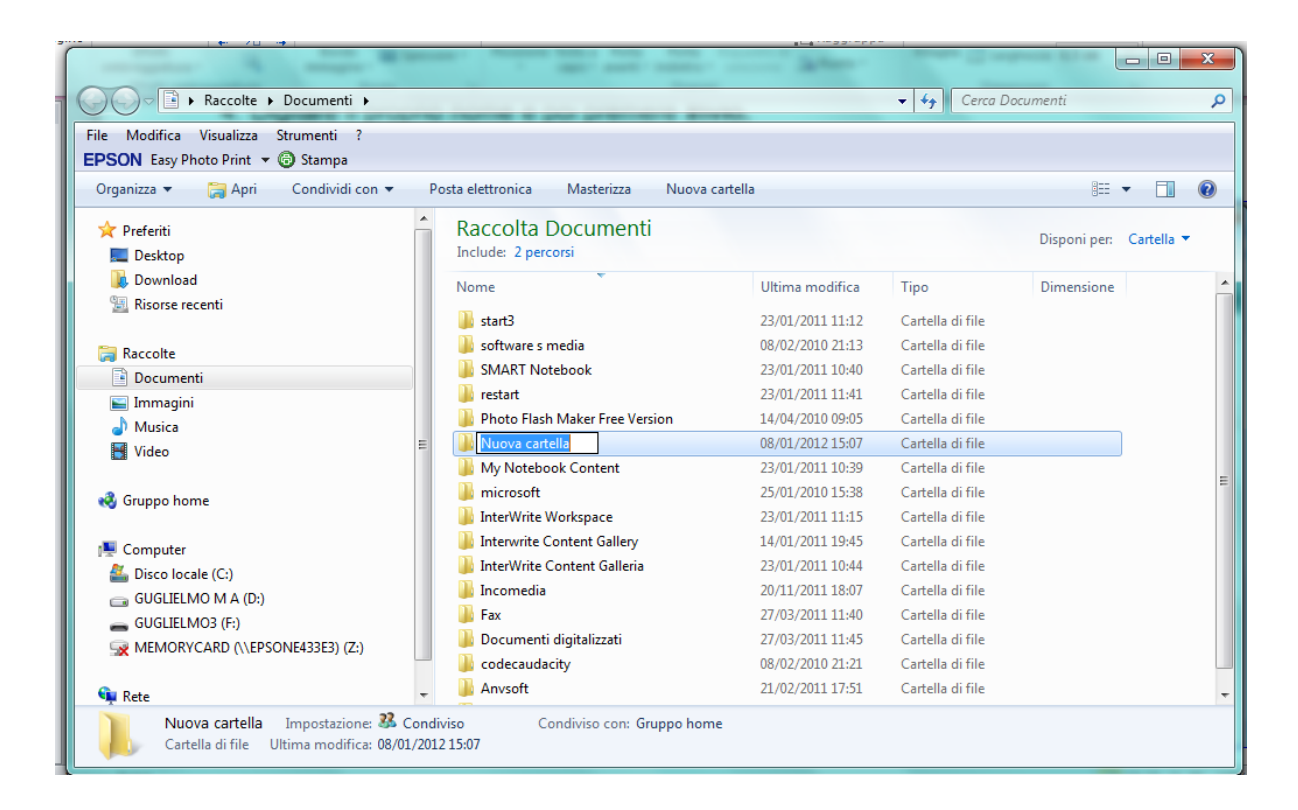

### **SECONDA ESERCITAZIONE CON POWERPOINT**

1. Apri il programma di presentazione **Microsoft Office PowerPoint 2010**. Fai clic sul **Logo Microsoft in basso a sinistra, Tutti i Programmi, Microsoft Office, Microsoft Office PowerPoint 2010** oppure sull'apposita icona sul desktop.

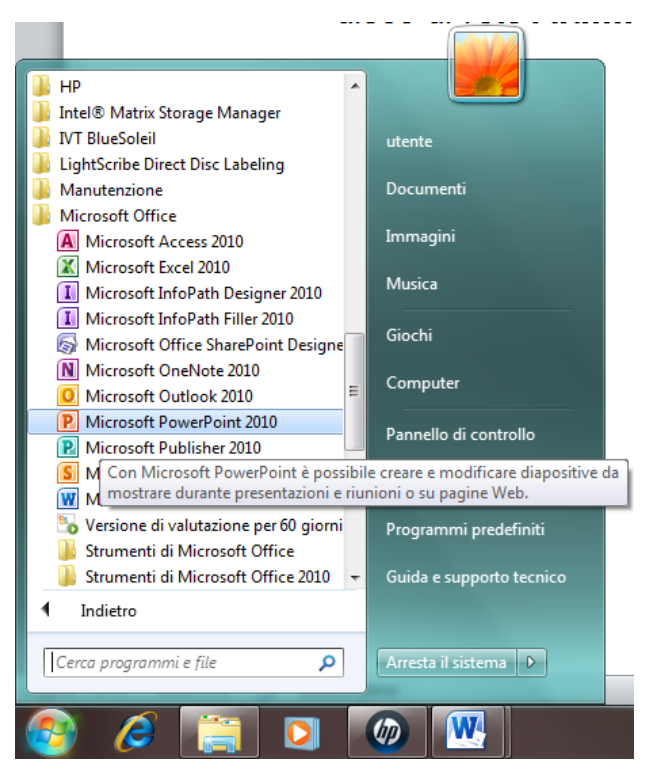

2. Salva con nome **Parigi** nella tua cartella che si trova in **Documenti**.

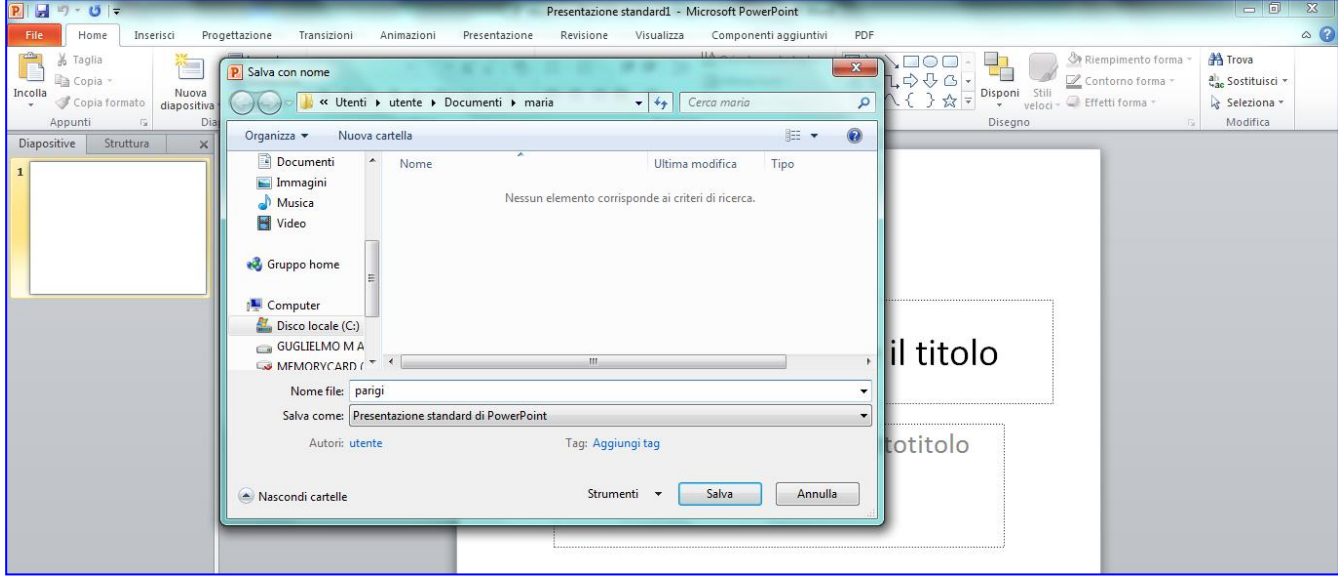

Inserisci il titolo "**Parigi**", il sottotitolo: "Musei, gallerie e monumenti" a cura di Nome Cognome.

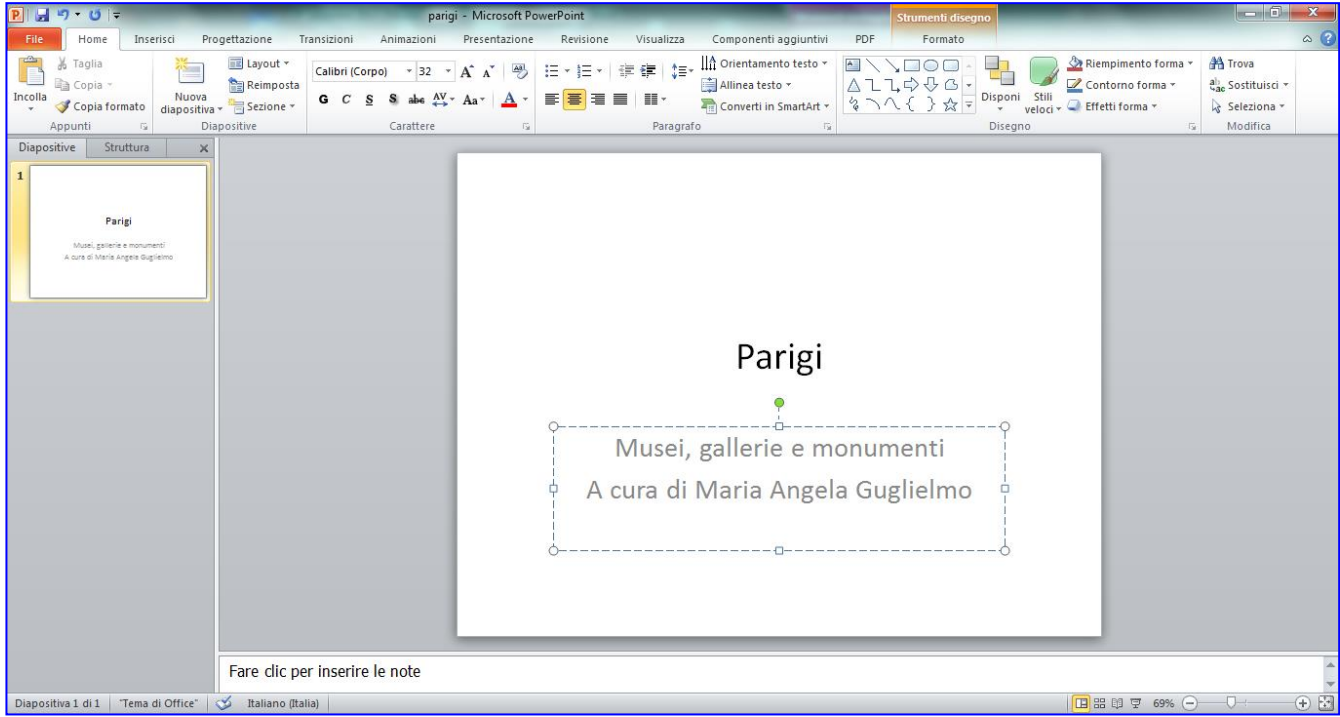

3. Seleziona la casella di testo del titolo (Parigi), aumenta la dimensione del carattere e cambia il colore.

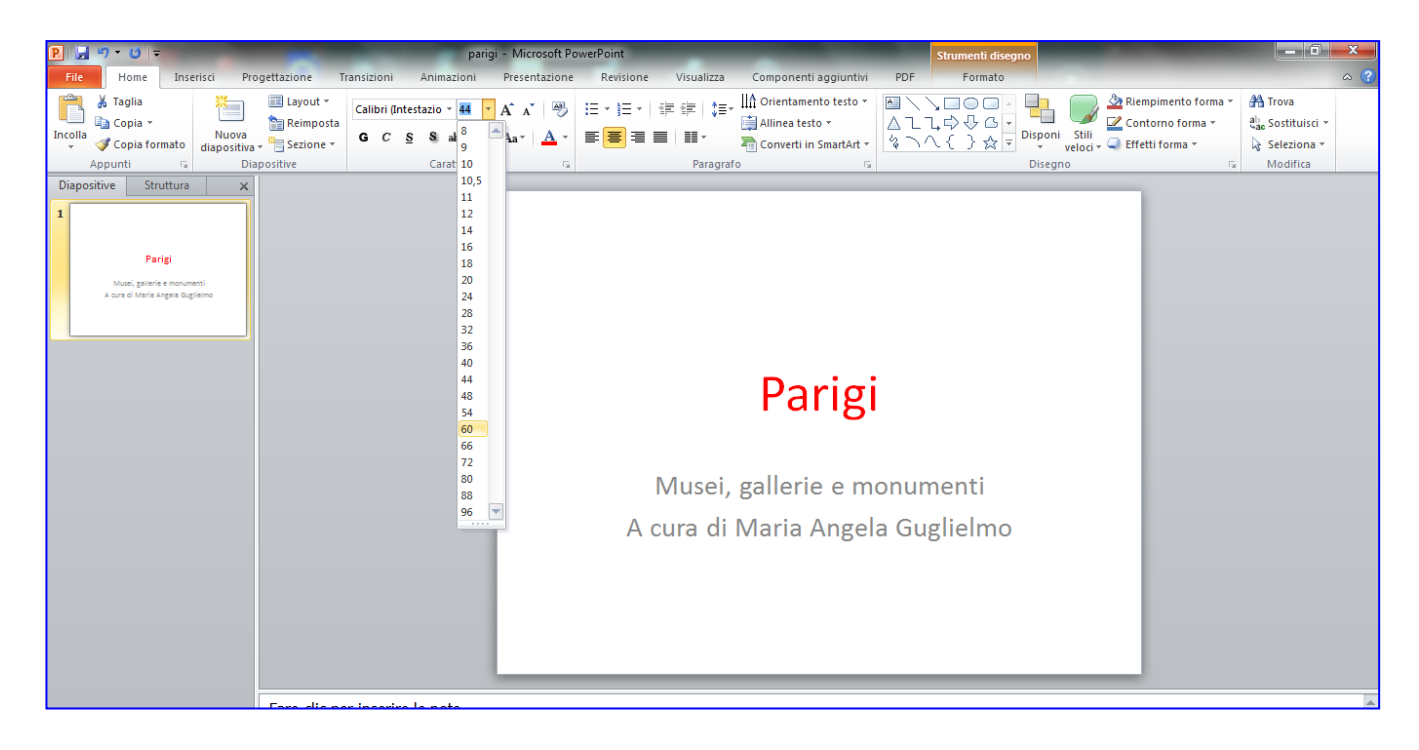

- 4. Fai clic su **Inserisci > Clipart**
- 5. Scrivi nella casella **Cerca***: parigi*
- 6. Fai clic su **Includi il contenuto di Office.com** e clicca su **Vai.**
- 7. Fai doppio clic su un disegno tra quelli disponibili.

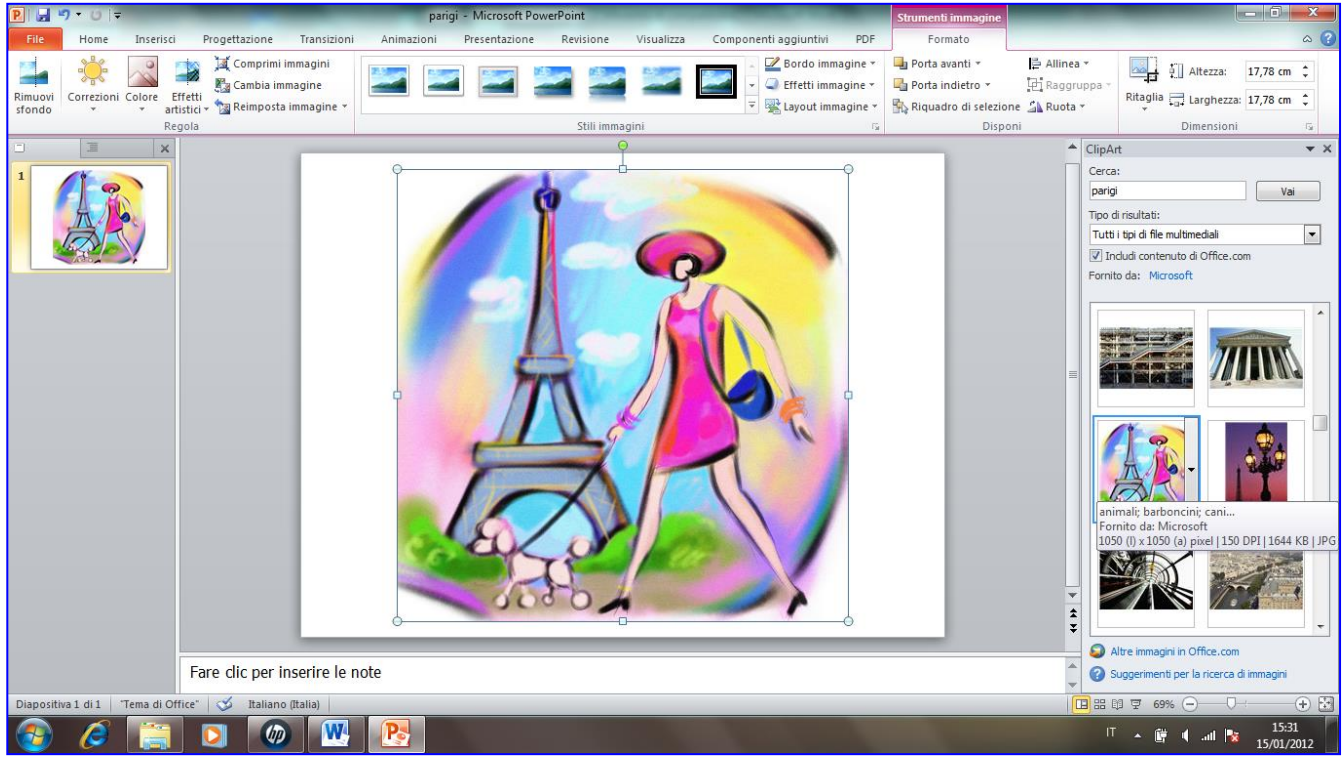

8. Ridimensiona l'immagine tenendo premuto su un angolo il tasto sinistro del mouse e trascinando verso l'interno. Posiziona l'immagine sopra al titolo.

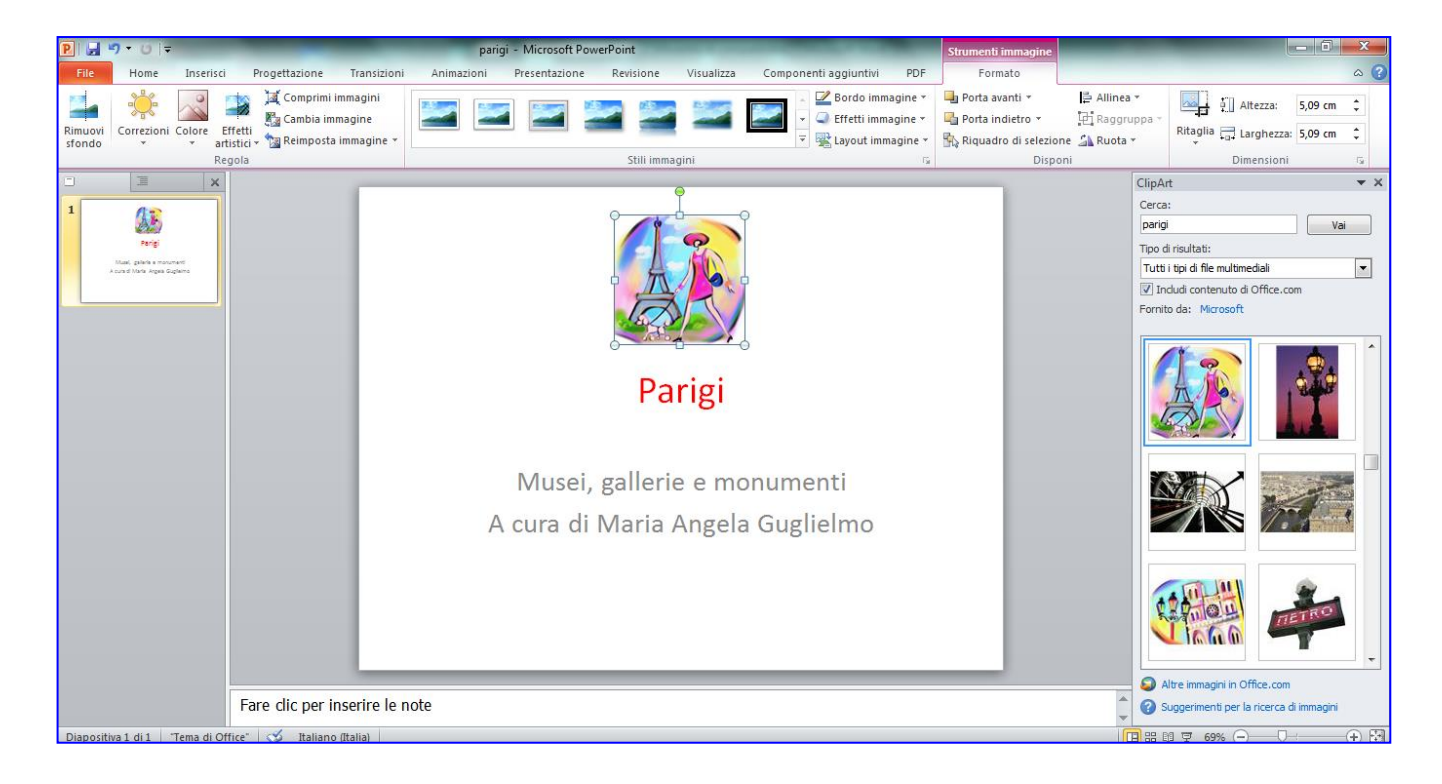

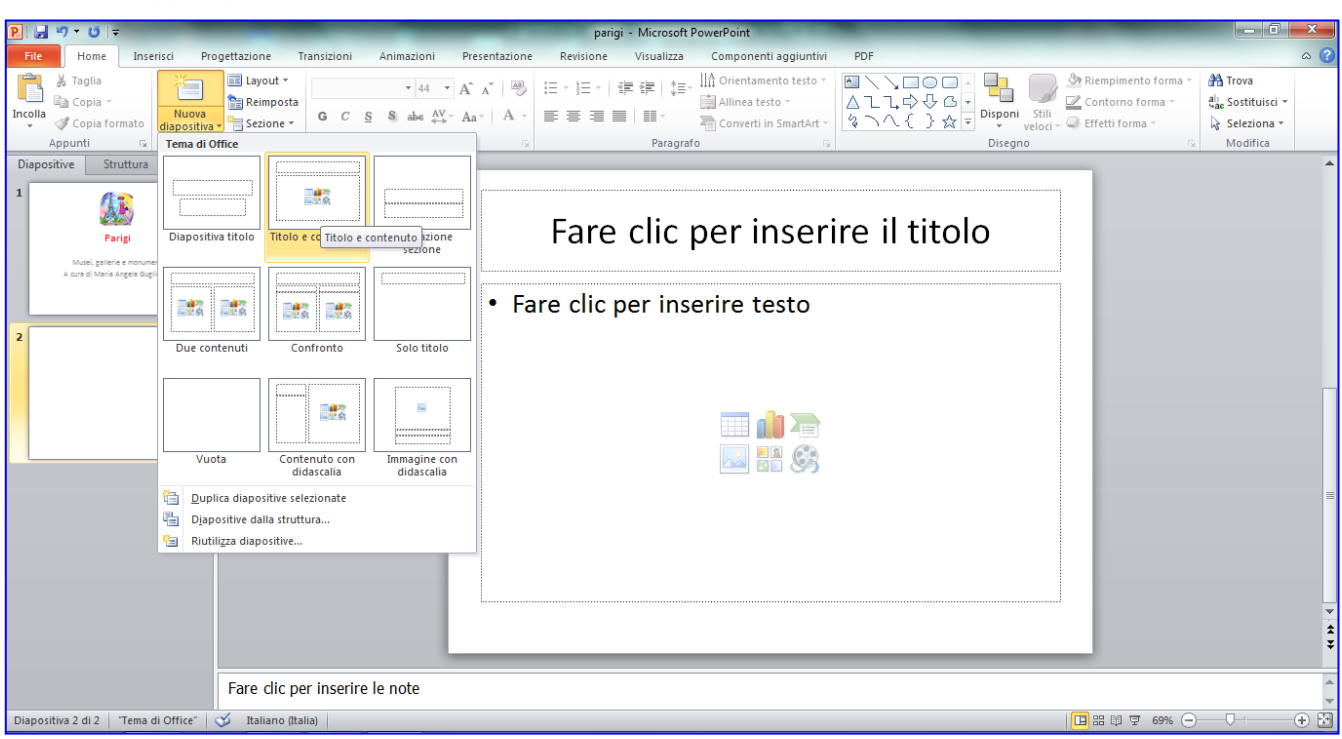

9. Aggiungi una **Nuova diapositiva** di tipo **Titolo e contenuto**.

10. Inserisci come titolo "**Musei da visitare**" e in elenco puntato il seguente elenco:

Louvre Museo d'arte moderna Museo d'Orsay Museo de l'Orangery

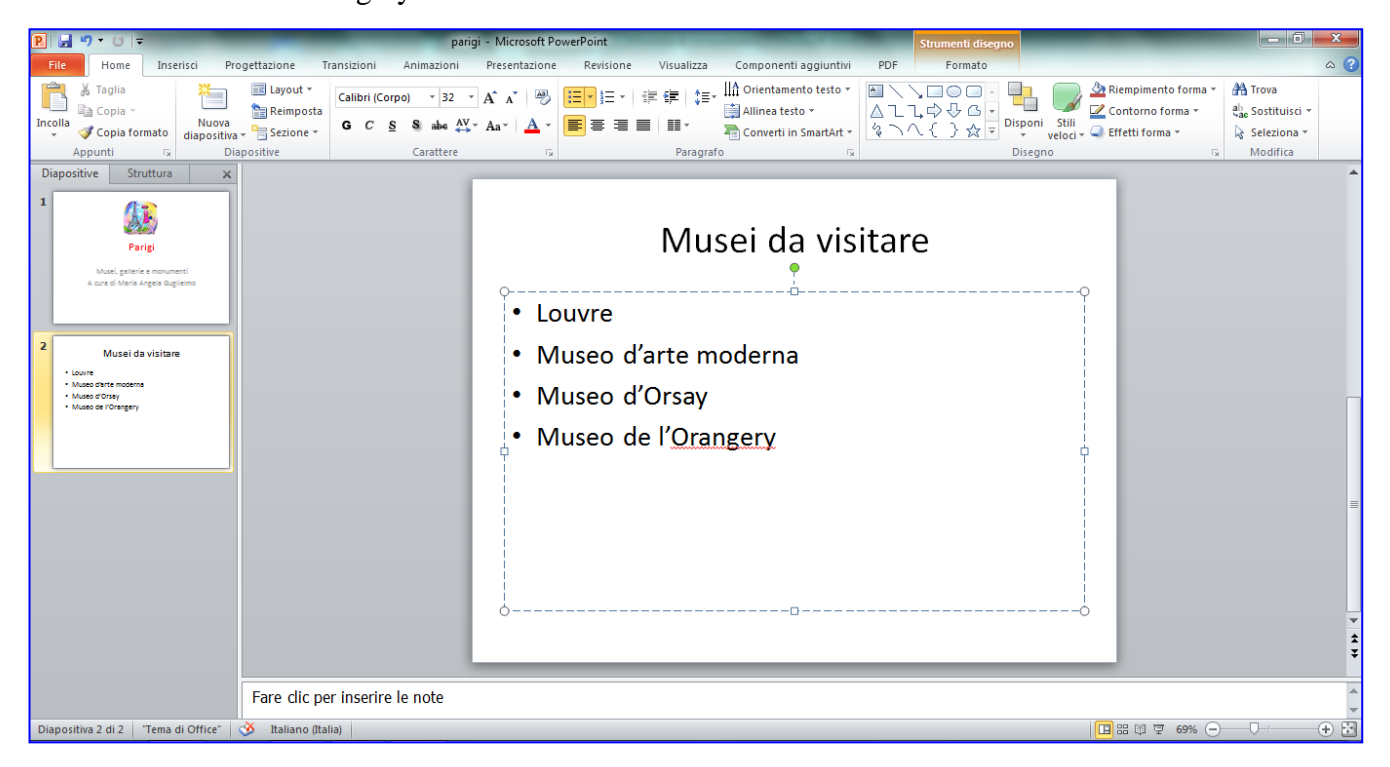

7. Inserisci in fondo alla diapositiva il disegno **Angolo ripiegato**: lo troverai su **Inserisci** > **Forme > Forme**.

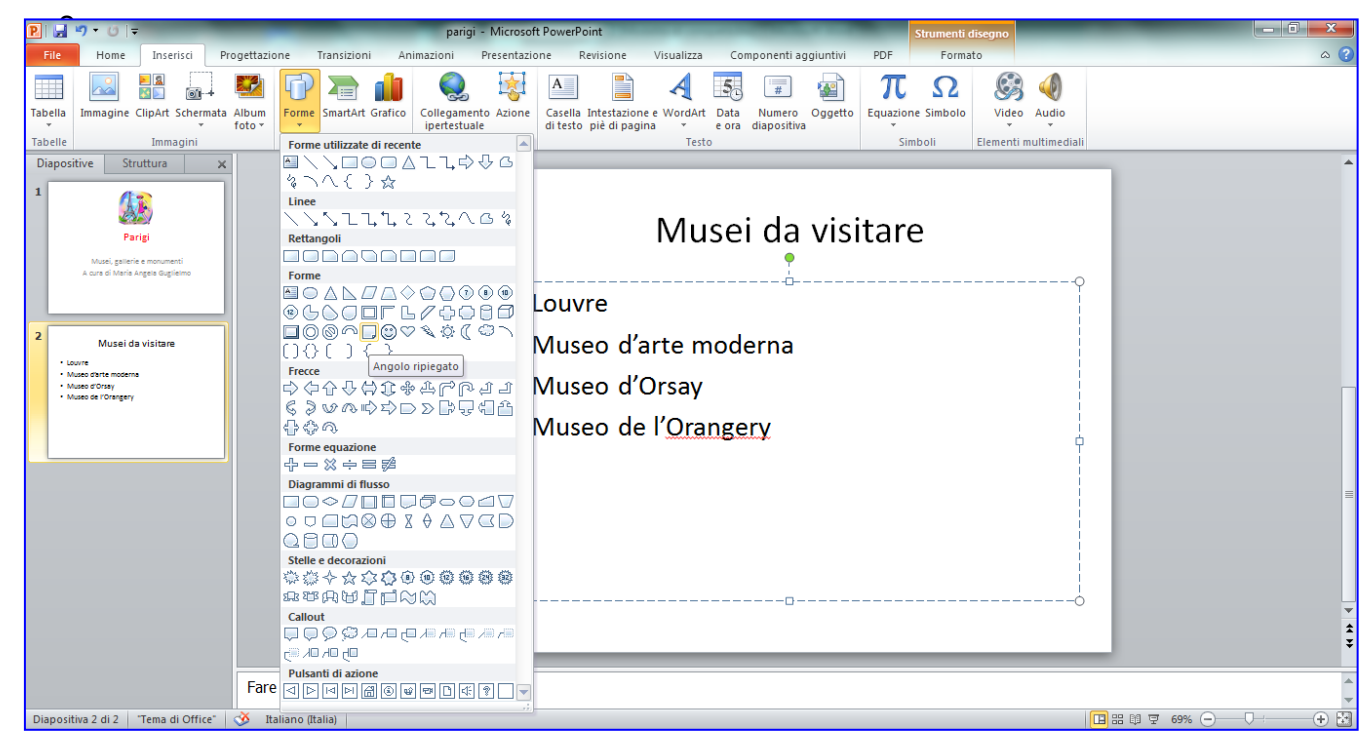

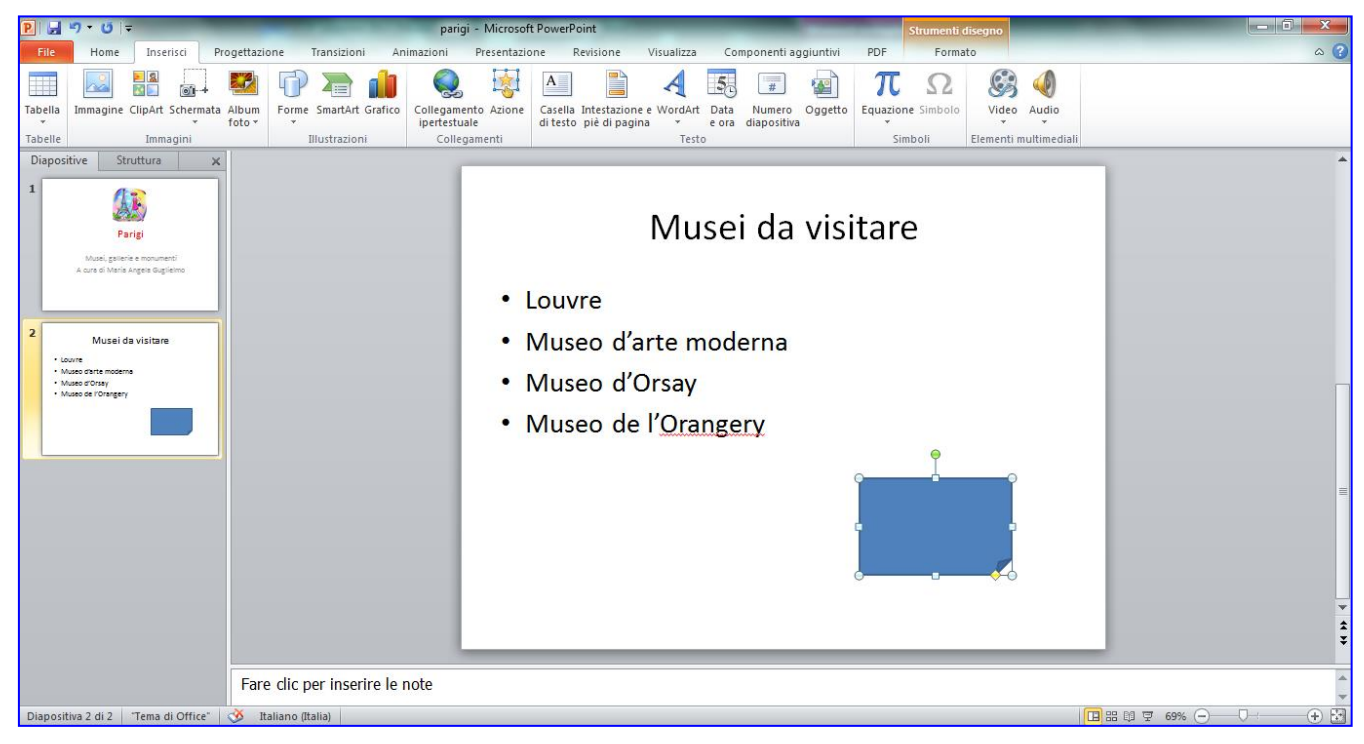

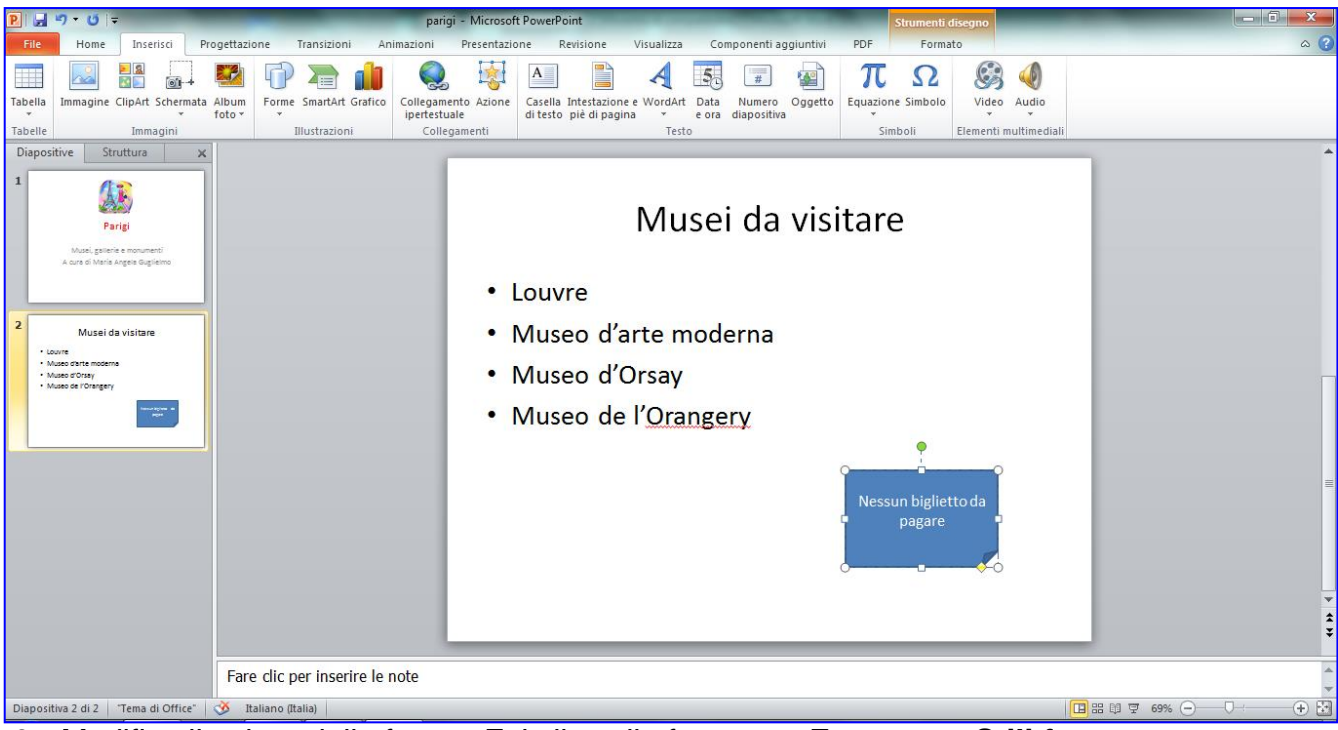

Scrivi nel disegno il testo "*Nessun biglietto da pagare*".

9. Modifica il colore della forma. Fai clic sulla forma, su **Formato** > **Stili forma.**

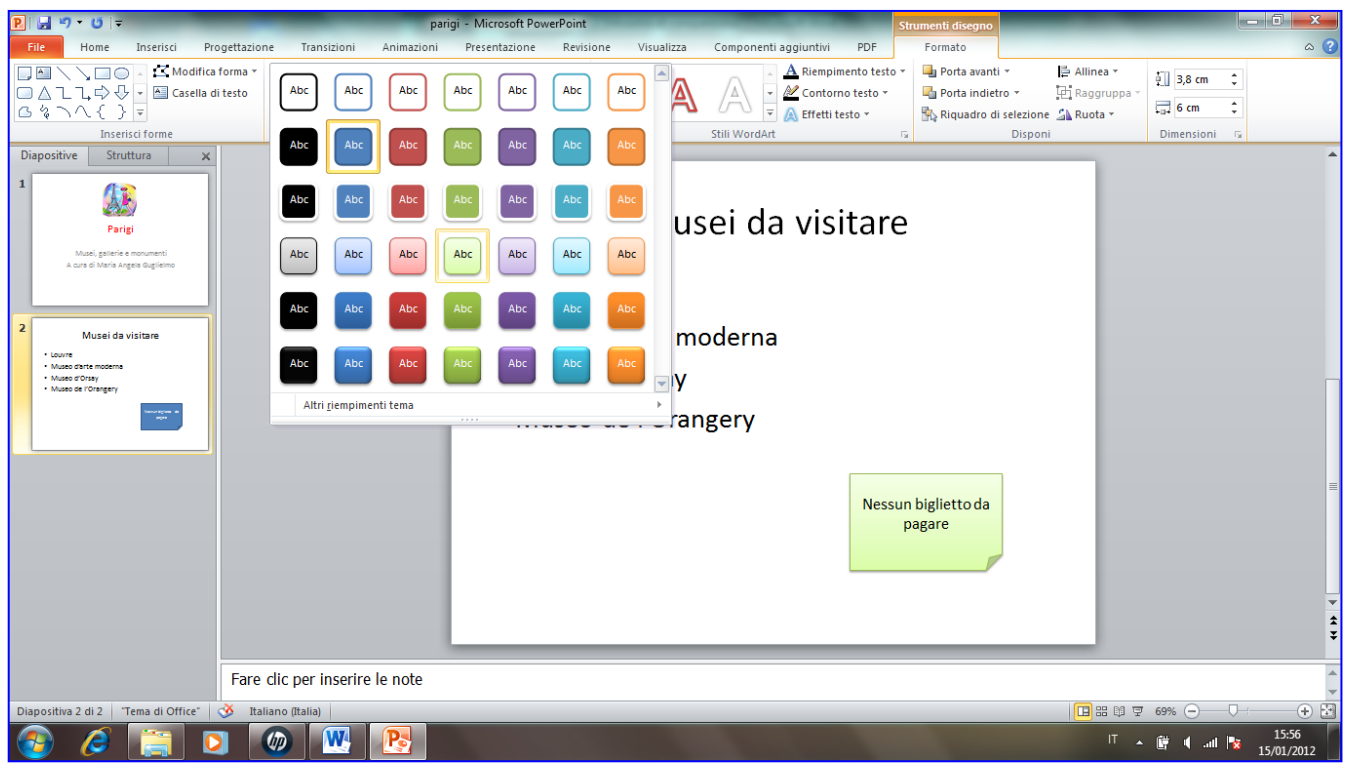

10.Aggiungi una nuova diapositiva di tipo **Titolo e contenuto**. Fai clic sul menu **Home**, **Nuova diapositiva**, **Titolo e contenuto.**

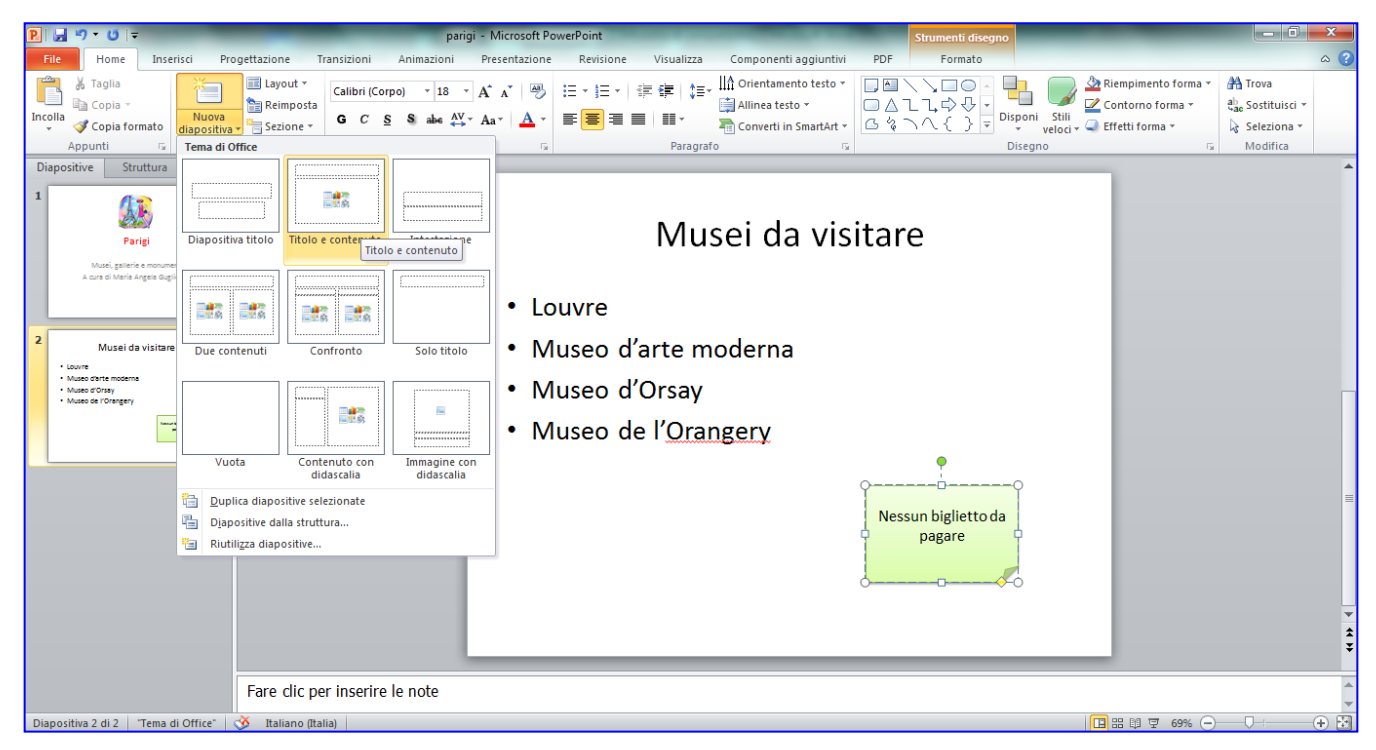

- 11.Inserisci come titolo "**Presenze di turisti a Parigi in migliaia**".
- 12.Fai clic su **Inserisci grafico** all'interno del riquadro sottostante il titolo.

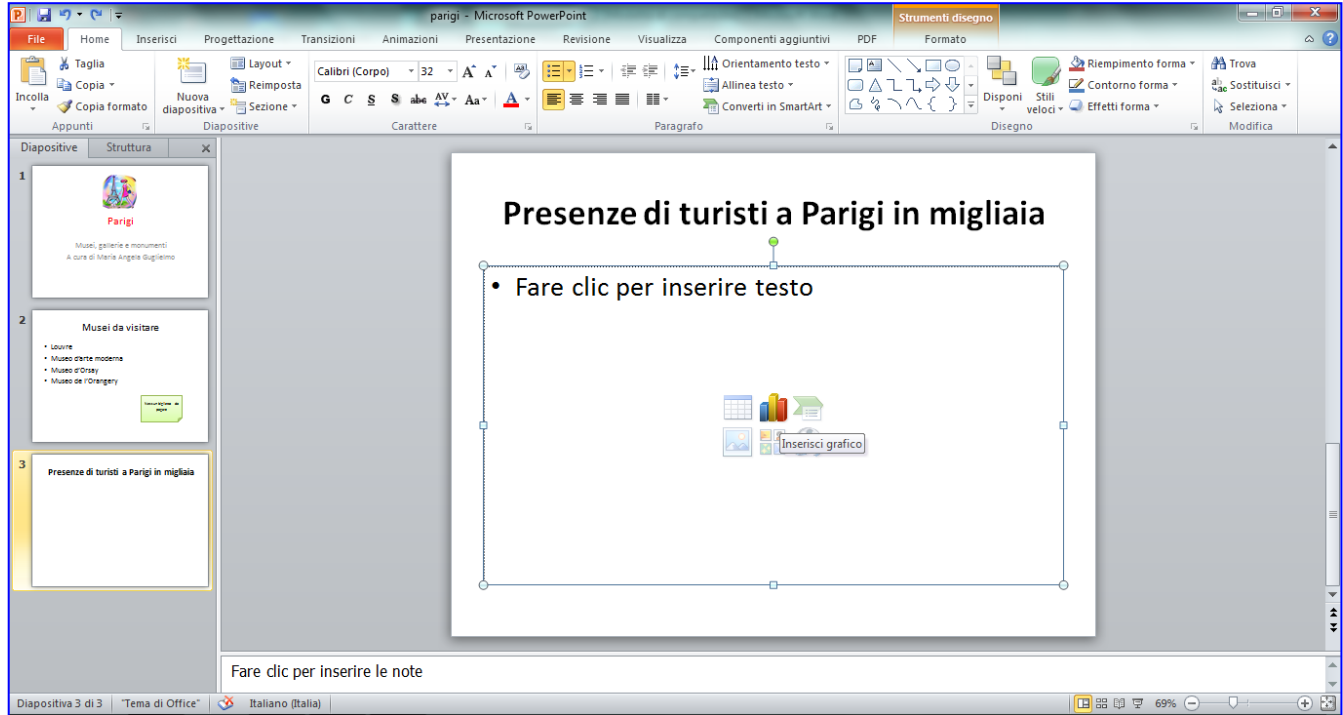

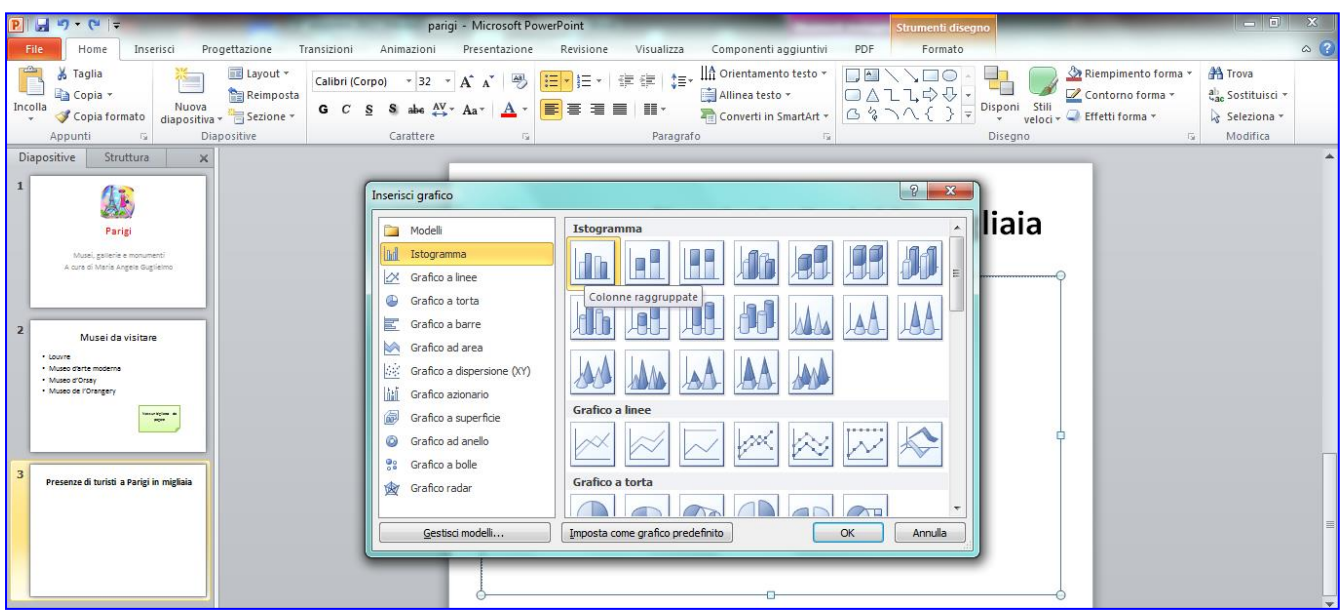

#### 13.Fai clic su **Istogramma, Colonne raggruppate, Ok**

14.Modifica il foglio dati a destra con i seguenti dati:

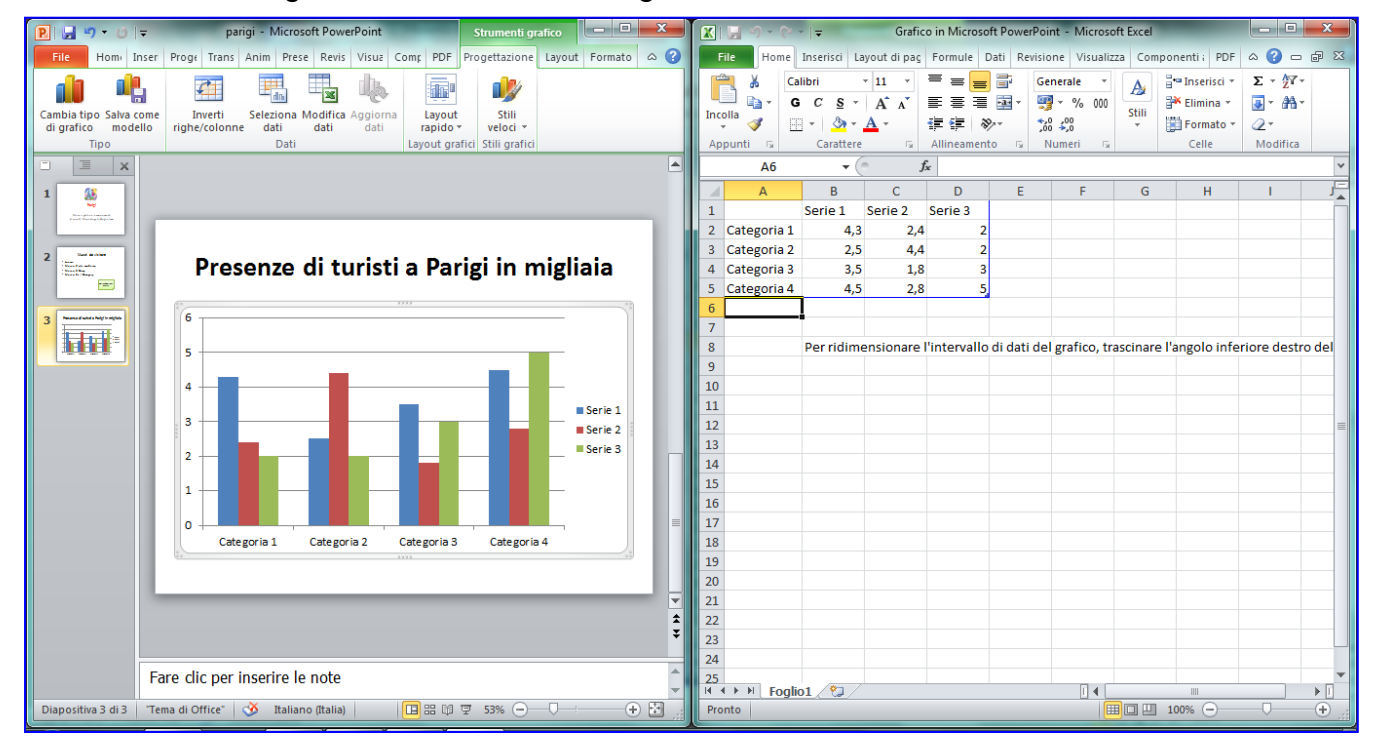

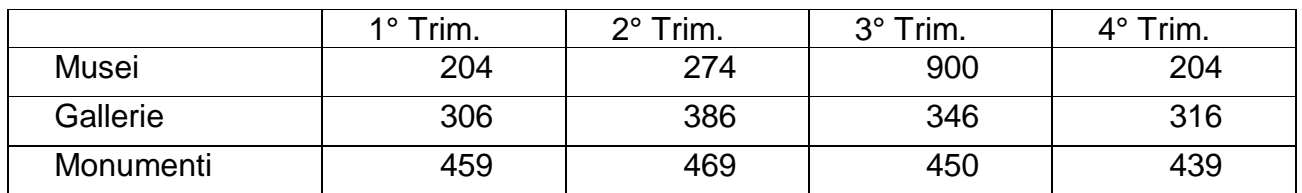

| $\boxed{P}$<br>H<br>$9 - 0 =$                           | $\begin{array}{c c c c c c} \hline \multicolumn{3}{c }{\mathbf{m}} & \multicolumn{3}{c }{\mathbf{m}} & \multicolumn{3}{c }{\mathbf{m}} & \multicolumn{3}{c }{\mathbf{m}} & \multicolumn{3}{c }{\mathbf{m}} & \multicolumn{3}{c }{\mathbf{m}} & \multicolumn{3}{c }{\mathbf{m}} & \multicolumn{3}{c }{\mathbf{m}} & \multicolumn{3}{c }{\mathbf{m}} & \multicolumn{3}{c }{\mathbf{m}} & \multicolumn{3}{c }{\mathbf{m}} & \multicolumn{3}{c }{\mathbf$<br>parigi - Microsoft PowerPoint<br>Strumenti grafico |                                                                                                   |                                                                                       | Grafico in Microsoft PowerPoint - Microsoft Excel                                                                        |                                     |                                                                                                    |
|---------------------------------------------------------|----------------------------------------------------------------------------------------------------|---------------------------------------------------------------------------------------------------|---------------------------------------------------------------------------------------|----------------------------------------------------------------------------------------------------|-------------------------------------|----------------------------------------------------------------------------------------------------|
| File                                                    | Hom Inser Proge Trans Anim Prese Revis Visua Comp PDF Progettazione Layout Formato & C                                                                                                    | File                                                                                              | Home Inserisci Layout di pac Formule Dati Revisione Visualizza Componenti : PDF       |                                                                                                    |                                     | $\mathfrak{a} \bullet \mathfrak{g} = \mathfrak{g} \times$                                                    |
| Cambia tipo Salva come<br>modello<br>di grafico<br>Tipo | $\sqrt{1}$<br>17<br>Stili<br>Inverti<br>Seleziona Modifica<br>Aggiorna<br>Layout<br>righe/colonne<br>dati<br>dati<br>dati<br>veloci *<br>rapido *<br>Dati<br>Layout grafici Stili grafici                                                                                                    | Calibri<br>G<br>$\boldsymbol{C}$<br>s<br>Incolla<br>田<br>ॐ<br>Carattere<br>Appunti<br>$-\sqrt{2}$ | $-14$<br>≡<br>$A^{\dagger} A^{\dagger}$<br>$\tau$ .<br>在 往<br>$A^*$<br>$\overline{u}$ | <u>e</u> F<br>Generale<br>青青青翠<br>野 ~ % 000<br>$^{+0.0}_{0.0}$<br>$\frac{30}{2}$<br>Numeri<br>Allineamento<br>$\sqrt{2}$ | Ą<br>Stili<br>$_{\rm v}$<br>$-\Box$ | $\Sigma$ + $\frac{1}{2}$ +<br>a-Inserisci ▼<br>Elimina *<br>国一 品一<br>Formato *<br>$Q -$<br>Celle<br>Modifica |
| 亘<br>$\times$                                           | ▲                                                                                                    | <b>A7</b>                                                                                         | $f_x$<br>$\mathbf{v}$ (=                                                              |                                                                                                    |                                     |                                                                                                    |
| 86<br>$\mathbf{1}$<br><b>No</b>                         |                                                                                                    | A                                                                                                 | $\mathbf{B}$                                                                          | $\mathsf{C}$                                                                                                    | D                                   | E                                                                                                    |
| <b>The property and</b>                                 |                                                                                                    | Colonna1<br>1                                                                                     | 1° Trim.<br>204                                                                       | 2° Trim.<br>274                                                                                                    | 3° Trim.<br>900                     | 4° Trim.<br>204                                                                                              |
| <b>Section Ave</b><br>$\overline{\mathbf{z}}$           |                                                                                                    | Musei<br>Gallerie                                                                                 | 306                                                                                   | 386                                                                                                    | 346                                 | 316                                                                                                    |
| han<br>Kasahira melan<br>Kasahirikan<br>Fax:            | Presenze di turisti a Parigi in migliaia                                                                                                    | 3<br>Monumenti                                                                                    | 459                                                                                   | 469                                                                                                    | 450                                 | 439                                                                                                    |
|                                                         |                                                                                                    | Categoria 4<br>5                                                                                  | 4,5                                                                                   | 2,8                                                                                                    | 5                                   |                                                                                                    |
| manual subala Padgi in migi                             | 1000<br>900                                                                                                    | 6                                                                                                 |                                                                                       |                                                                                                    |                                     |                                                                                                    |
| l.                                                      | 800                                                                                                    |                                                                                                   |                                                                                       |                                                                                                    |                                     |                                                                                                    |
|                                                         | 700                                                                                                    | 8                                                                                                 |                                                                                       |                                                                                                    |                                     | Per ridimensionare l'intervallo di dati del grafico, trascinare l'ango                                       |
|                                                         | 600<br>$\blacksquare$ 1° Trim.<br>2 <sup>°</sup> Trim                                                                                                    | 9                                                                                                 |                                                                                       |                                                                                                    |                                     |                                                                                                    |
|                                                         | 500<br>$\blacksquare$ 3° Trim.<br>400                                                                                                    | 10                                                                                                |                                                                                       |                                                                                                    |                                     |                                                                                                    |
|                                                         | $4°$ Trim<br>300                                                                                                    | 11                                                                                                |                                                                                       |                                                                                                    |                                     |                                                                                                    |
|                                                         | 200                                                                                                    | 12                                                                                                |                                                                                       |                                                                                                    |                                     |                                                                                                    |
|                                                         | 100<br>n                                                                                                    | 13                                                                                                |                                                                                       |                                                                                                    |                                     |                                                                                                    |
|                                                         | Gallerie<br>Monumenti<br>Categoria 4<br>Musei                                                                                                    | 14                                                                                                |                                                                                       |                                                                                                    |                                     |                                                                                                    |
|                                                         |                                                                                                    | 15                                                                                                |                                                                                       |                                                                                                    |                                     |                                                                                                    |
|                                                         |                                                                                                    | 16                                                                                                |                                                                                       |                                                                                                    |                                     |                                                                                                    |
|                                                         |                                                                                                    | 17                                                                                                |                                                                                       |                                                                                                    |                                     |                                                                                                    |
|                                                         |                                                                                                    | 18<br>19                                                                                          |                                                                                       |                                                                                                    |                                     |                                                                                                    |
|                                                         | Fare clic per inserire le note                                                                                                    | 20                                                                                                |                                                                                       |                                                                                                    |                                     |                                                                                                    |
|                                                         |                                                                                                    | $H \leftarrow H$ Foglio $1 \times 1$                                                              |                                                                                       |                                                                                                    | ïl ∢<br><b>III</b>                  | ÞП                                                                                                    |
| Diapositiva 3 di 3                                      | $+$ $+$<br>"Tema di Office"   3 Italiano (Italia)                                                                                                    | Pronto                                                                                            |                                                                                       |                                                                                                    | 100% ←                              | $\cup$<br>$(+)$                                                                                              |

15.Eliminare la riga 5. Selezionare la riga, fare clic con il tasto destro del mouse sulla selezione e poi su **Elimina**.

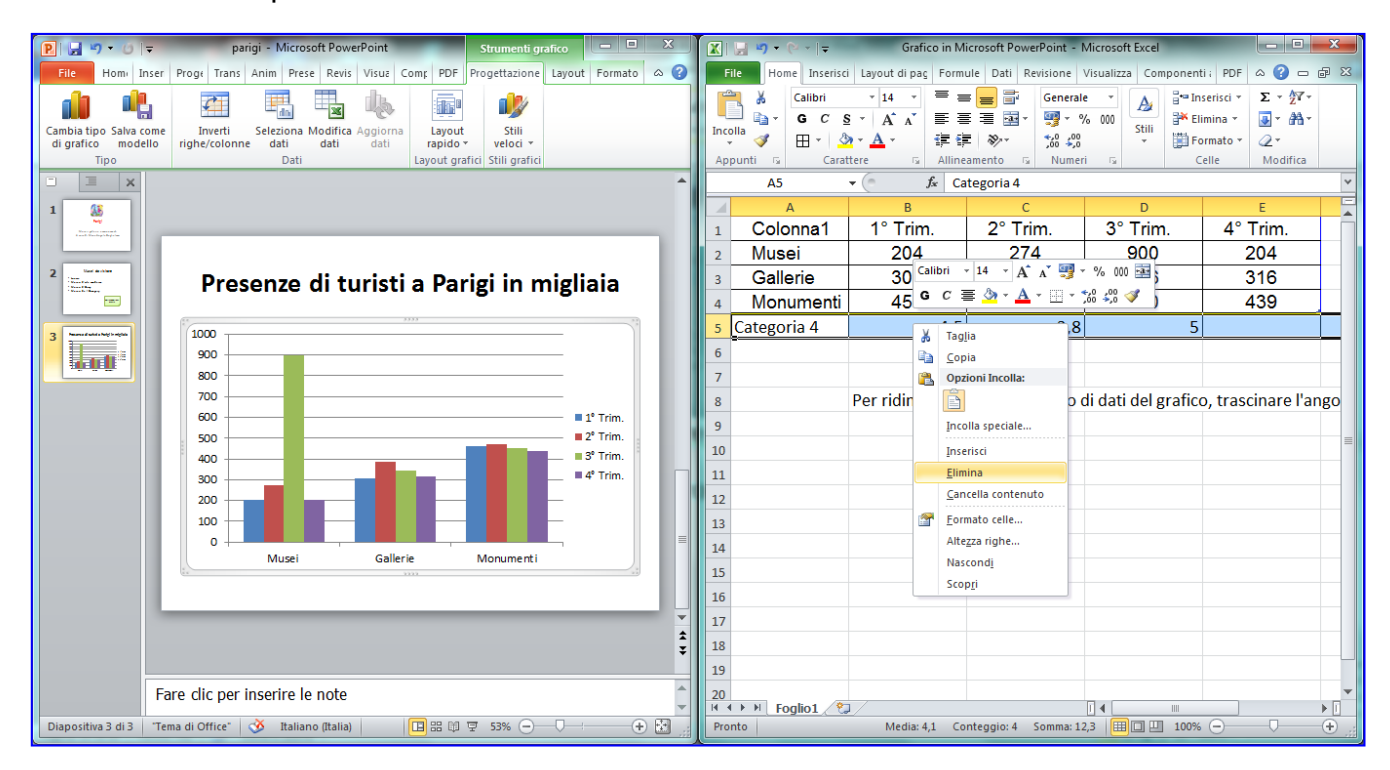

16.Modifica i colori dei grafico. Il procedimento è come in Excel: fai clic con il tasto destro su una delle colonne del grafico. Clic su **Formato serie di dati.**

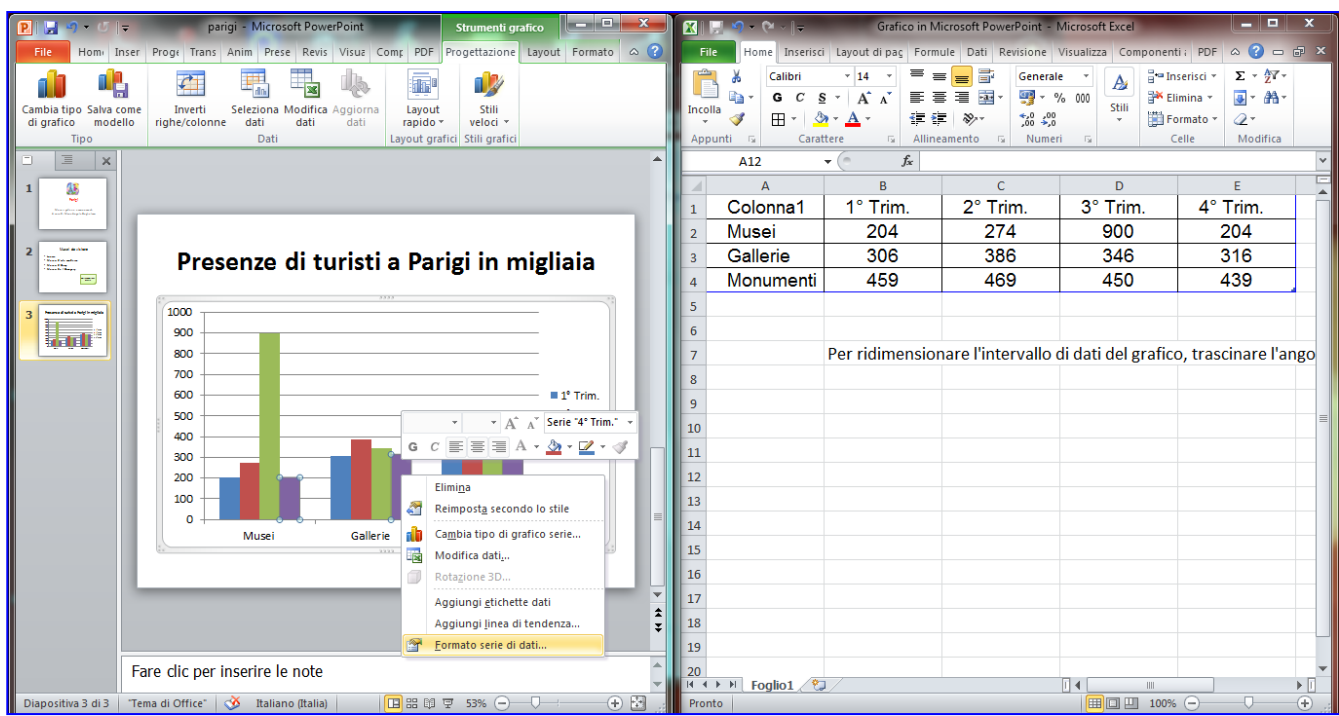

17.**Riempimento > Riempimento a tinta unita > Colore**. Scegli il colore. **Chiudi.**

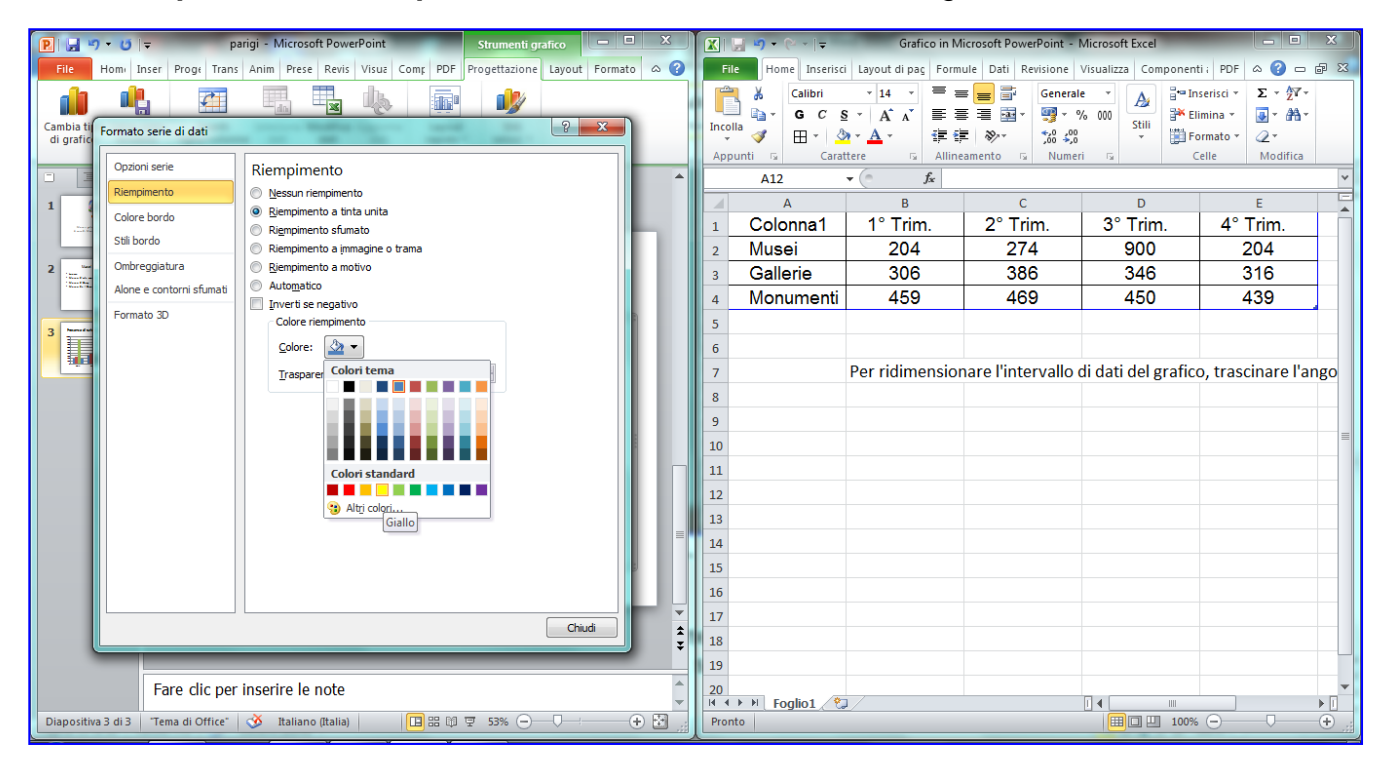

18.Modifica il dato dei Musei del secondo trimestre da 469 a 539. Se hai chiuso il foglio dati fai clic sul grafico e clicca su **Strumenti grafico > Progettazione > Modifica dati**, sostituisci i dati e poi chiudi il foglio dati. Clicca sulla crocetta rossa in alto a destra.

### 19.Aggiungi **Nuova diapositiva > Solo titolo.** Scrivi il titolo

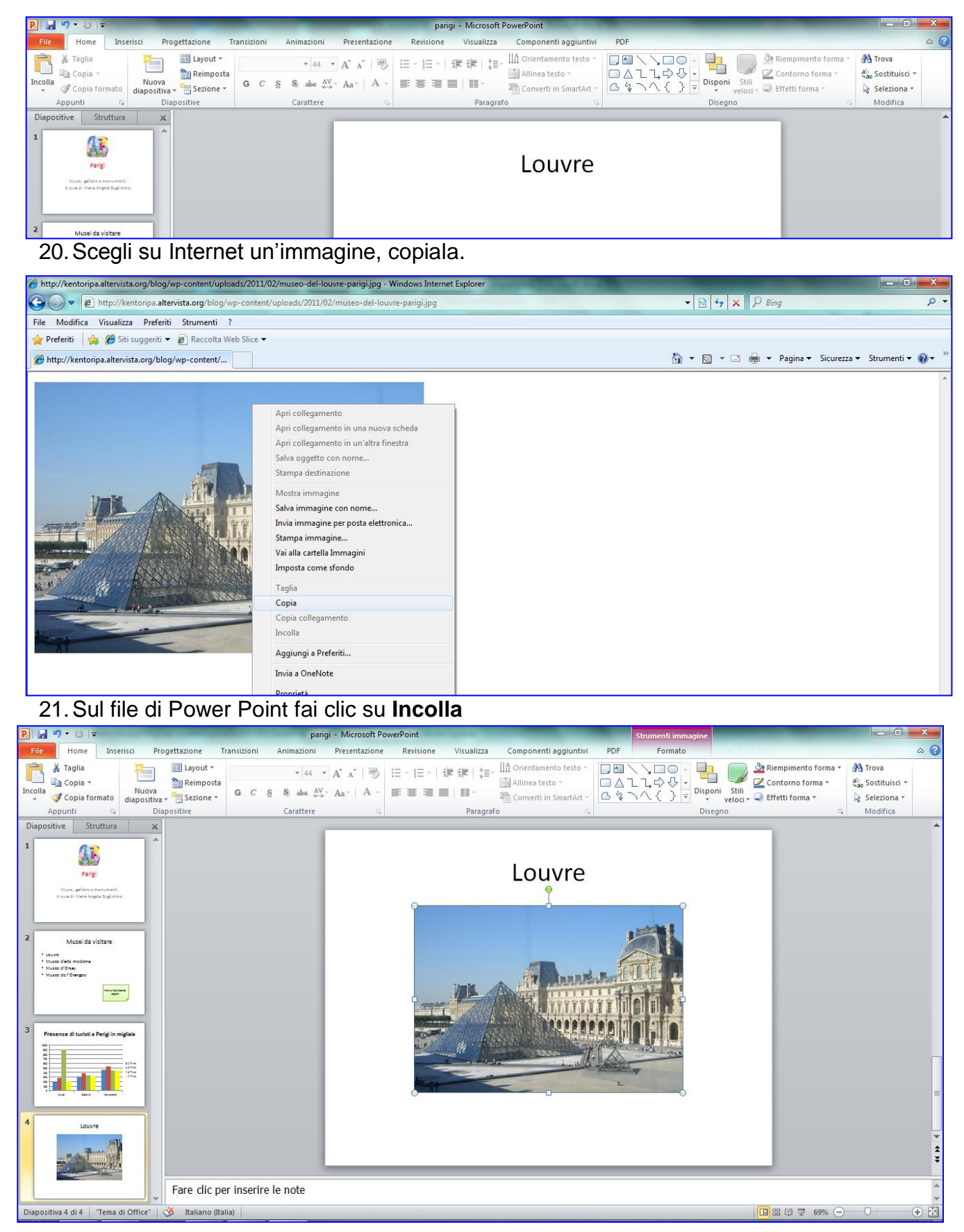

22.Fai clic sulla prima diapositiva, clicca su **Progettazione, Stili sfondo, Formato sfondo**

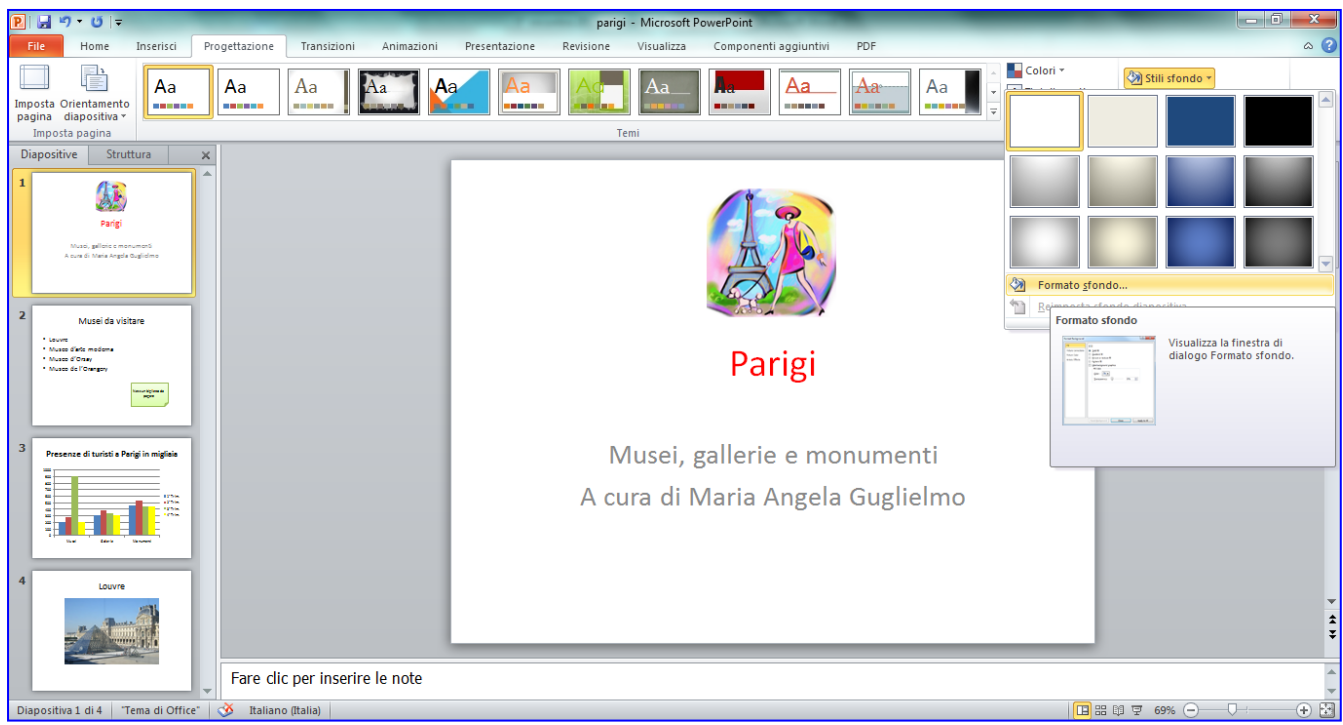

23.Fai clic su **Riempimento sfumato**, **Colori reimpostati** 24.Scegli un colore, fai clic su **Applica a tutte**, **Chiudi**.

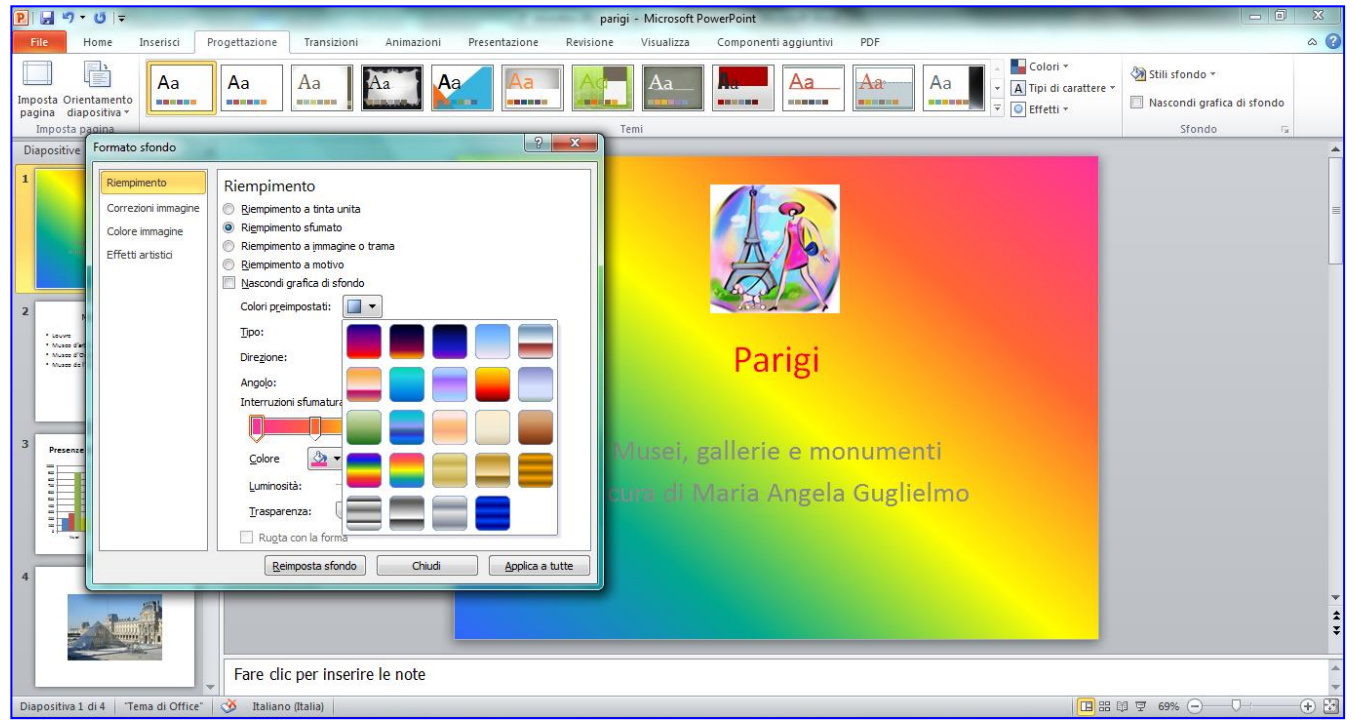

Se si desidera diapositive di colori differenti fai clic su **Chiudi**. Passa alla diapositiva successiva e scegli un altro colore, **Chiudi**. E così via.

# **Transizione diapositive e Animazione personalizzata**

25.Fai clic su **Animazioni**, scegli una **Transizione alla diapositiva** e fai clic su **Applica a Tutte.** Oppure scegli una transizione differente per ogni diapositiva.

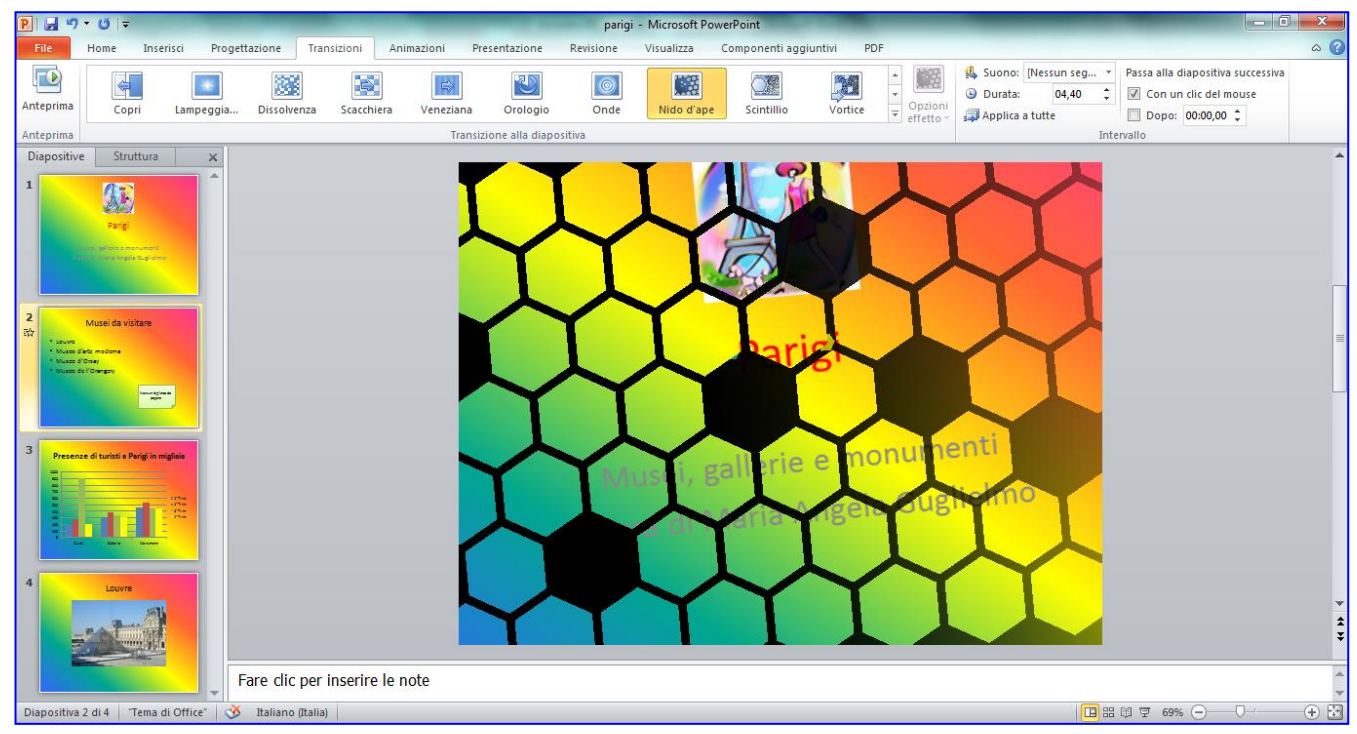

26.Fai clic su **Animazioni**. Fai clic sull'elemento della diapositiva che deve comparire per primo. Quindi sul titolo.

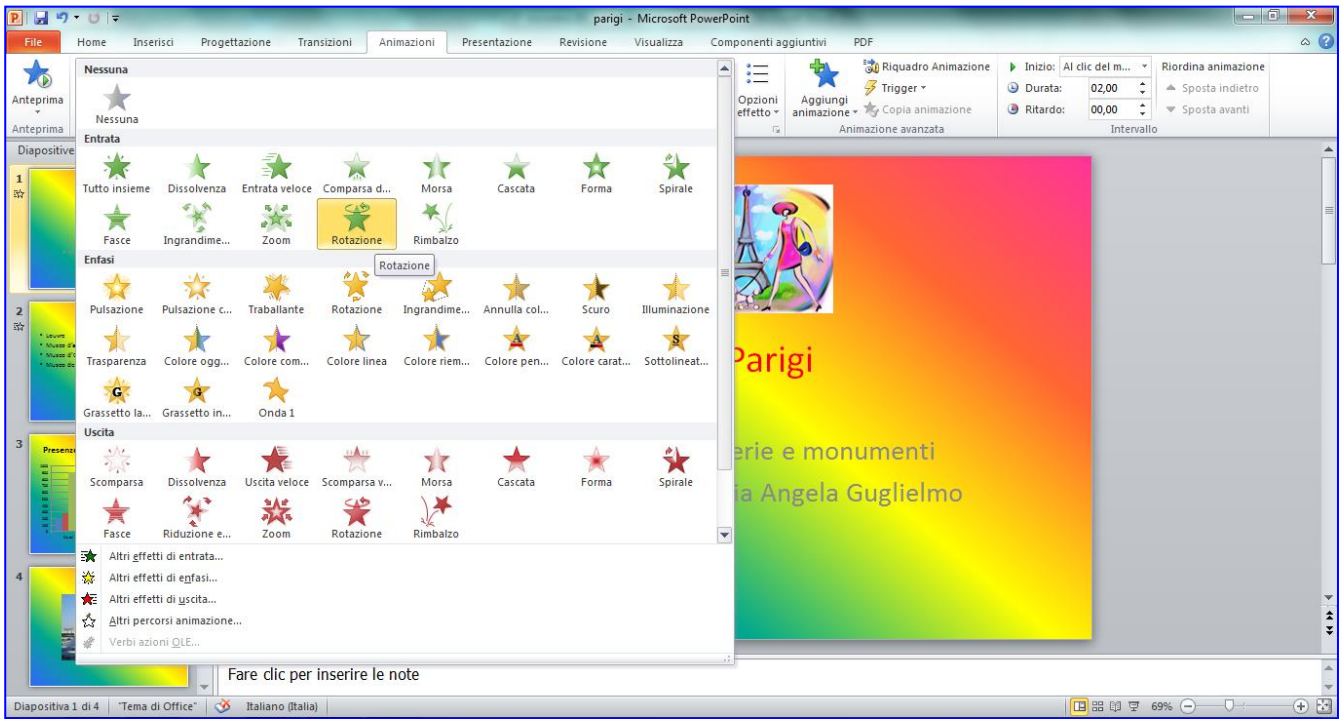

#### 27.Scegli un'animazione in **Entrata**.

28.Su **Inizio**: anziché **Al clic del mouse** scegli **Dopo il precedente.**

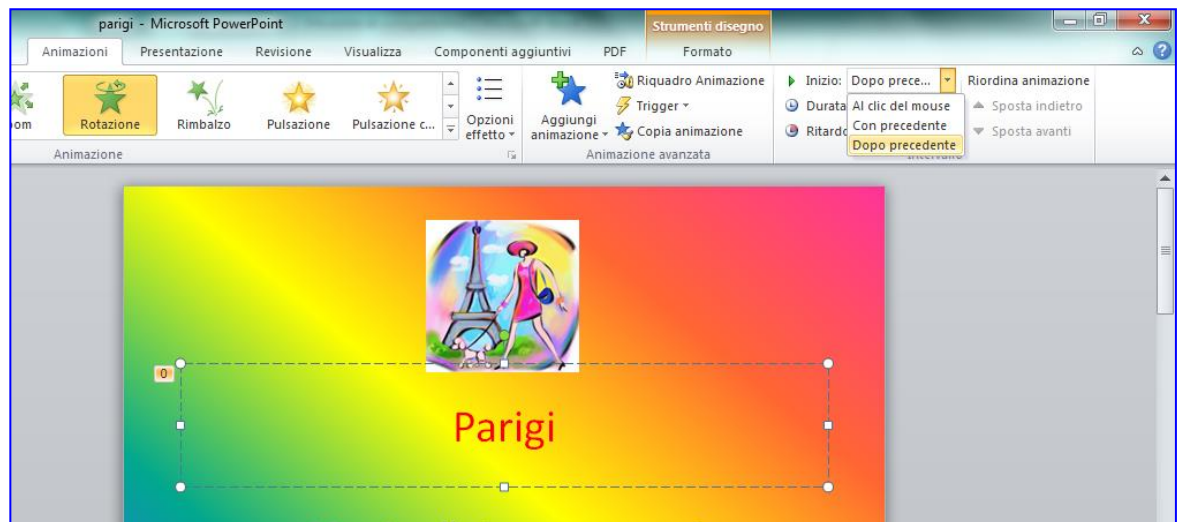

29.Fai clic sul secondo elemento della diapositiva che deve comparire per secondo e scegliere un altro effetto di **Animazioni** in **Entrata.** Su **Inizio**: anziché **Al clic** scegli **Dopo il precedente.** E così via su tutti gli elementi della diapositiva e su tutte le diapositive.

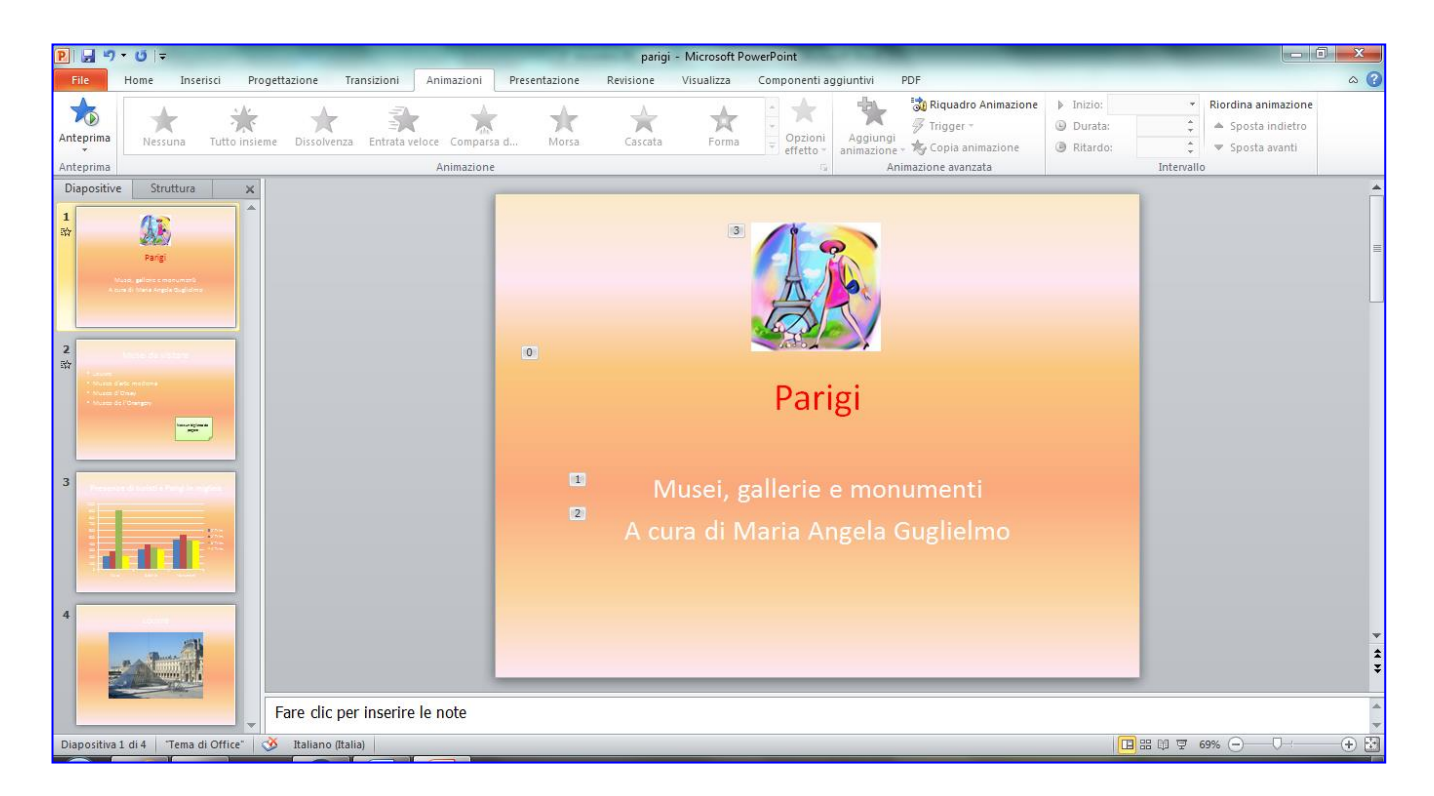

30.Per vedere la presentazione sul monitor fai clic su **Presentazione, Dall'inizio.**

### 31. Fai clic su **File, Stampa,**

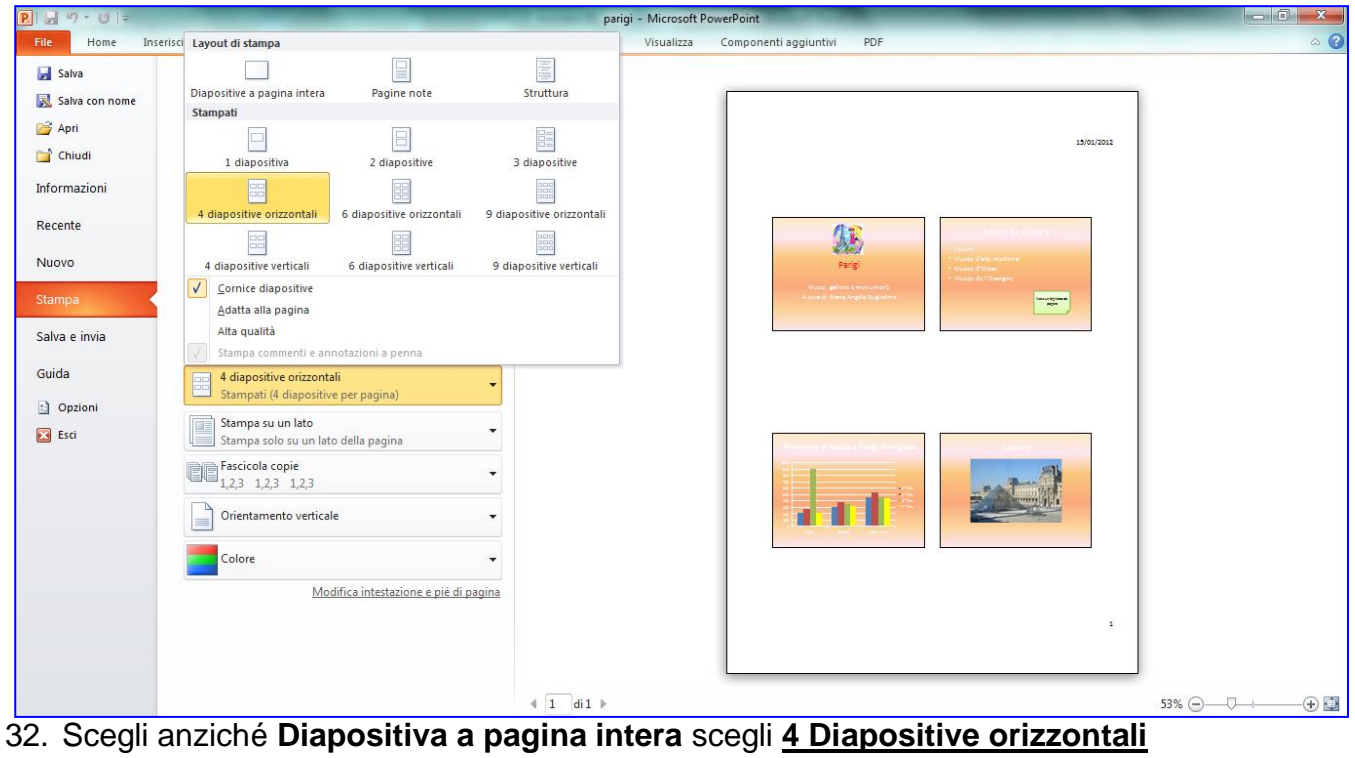

#### 33. Clicca su **Stampa**

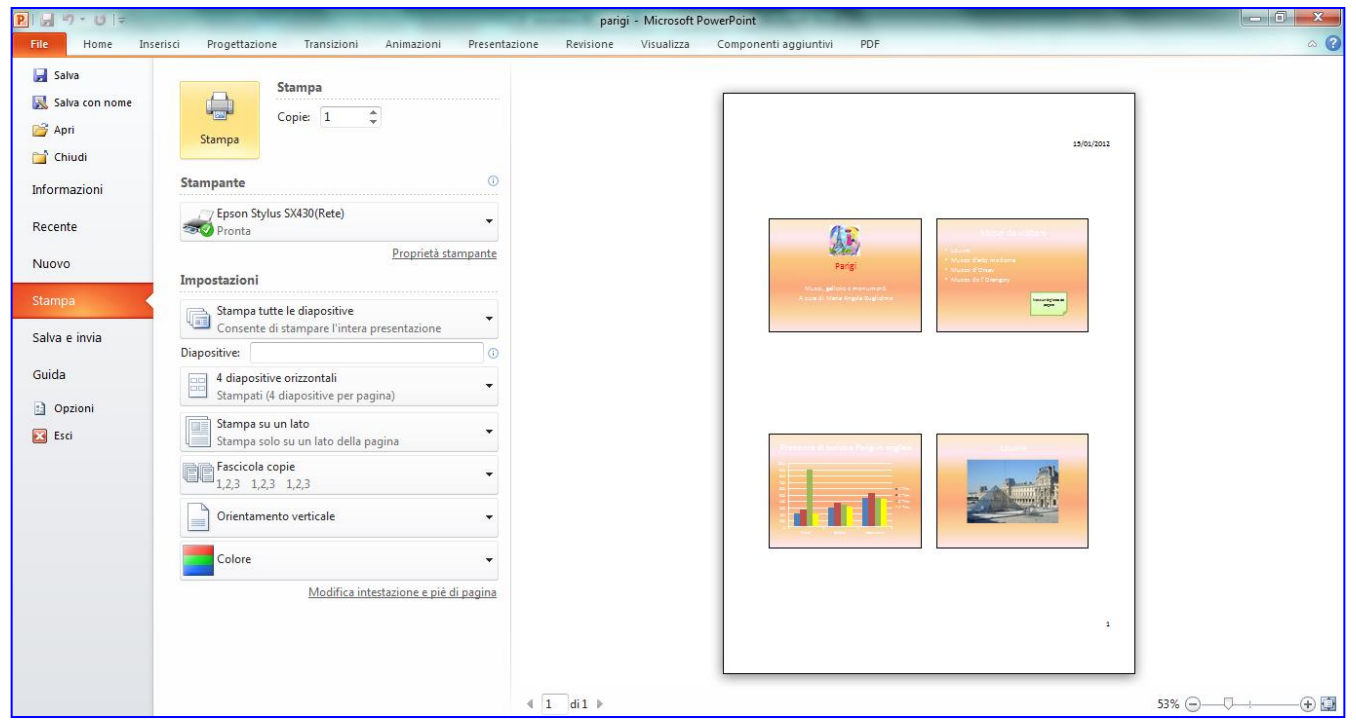

## **Salvare la presentazione per essere subito visualizzata**

- 1. Fai clic su **Salva con nome**
- 2. Su **Salva come:** scegli **Solo presentazione di PowerPoint**

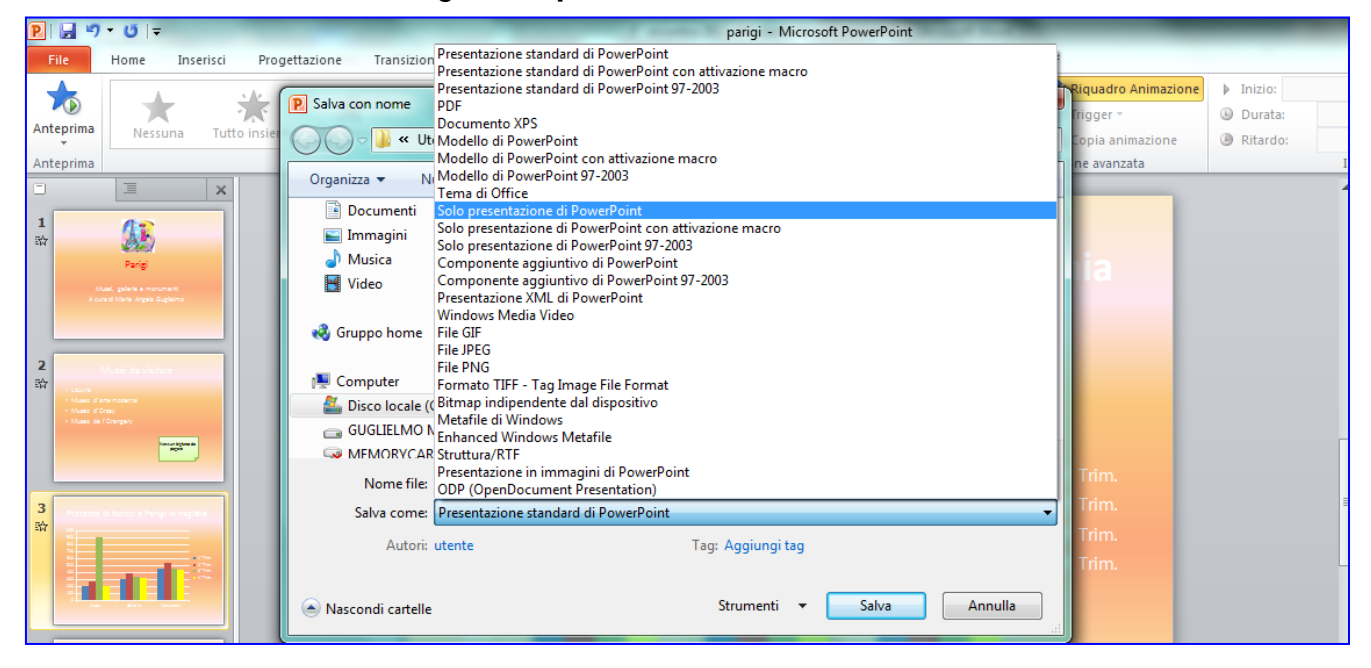

3. Fai clic su **Salva**: si salverà così un'altra copia con estensione **.pps**

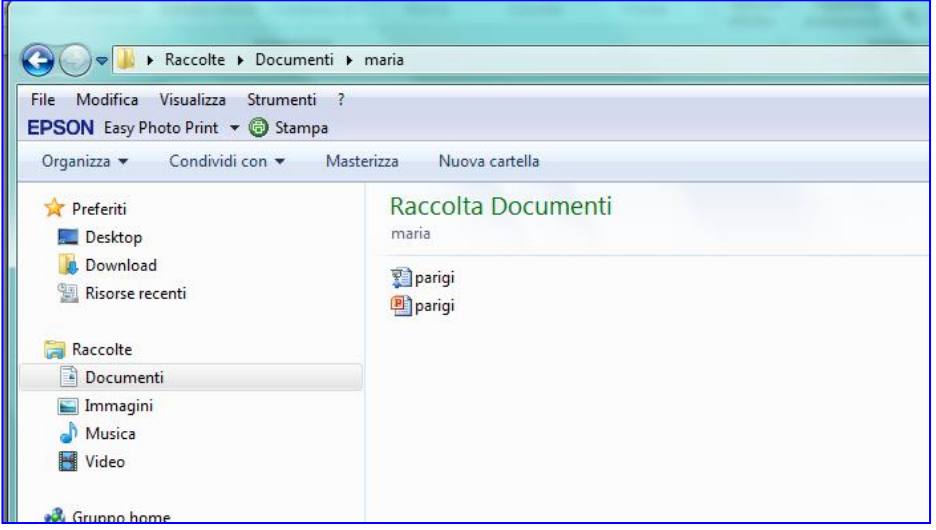